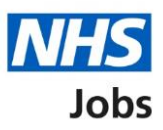

# <span id="page-0-0"></span>**How to publish an ATS job listing in NHS Jobs user guide**

This guide gives you instructions for how to create an Applicant Tracking System (ATS) job listing in the NHS Jobs service.

To publish an ATS job listing, you'll:

- create the listing in your ATS and transfer it to NHS Jobs
- find the draft listing in NHS jobs
- add any supporting documents in NHS Jobs (optional)
- publish the listing to jobseekers in NHS Jobs

The ATS and NHS Jobs requirements are:

- you must be a user of an ATS
- you must be a user of NHS Jobs with your account linked up to an ATS

Once you've published the job listing, jobseekers will:

- search for the listing in the current NHS Jobs service
- view the listing in the new NHS Jobs service
- apply for the job in your ATS

You must have an account setup by the NHS Jobs team or by your organisations 'Super user' to sign into your NHS Jobs account.

## **Contents**

[How to publish an ATS job listing in NHS Jobs user guide](#page-0-0)

[ATS to NHS Jobs process flow](#page-2-0)

[Sign into your NHS Jobs account](#page-3-0)

[Find your ATS job listing in NHS Jobs](#page-4-0)

[View your ATS job listing in NHS Jobs](#page-5-0)

[Add supporting documents \(optional\)](#page-6-0)

[Do you want to upload any supporting documents that will give more information to](#page-7-0)  [applicants?](#page-7-0)

[Upload your supporting documents](#page-8-0)

[Check your uploaded supporting documents](#page-9-0)

[Check your supporting documents](#page-10-0)

[Publish job listing](#page-11-0)

[Job advert published](#page-12-0)

#### **ATS to NHS Jobs process flow**

This process flow shows the different steps of the job listing from your ATS to the new and current NHS Jobs service.

#### **Key:**

<span id="page-2-0"></span>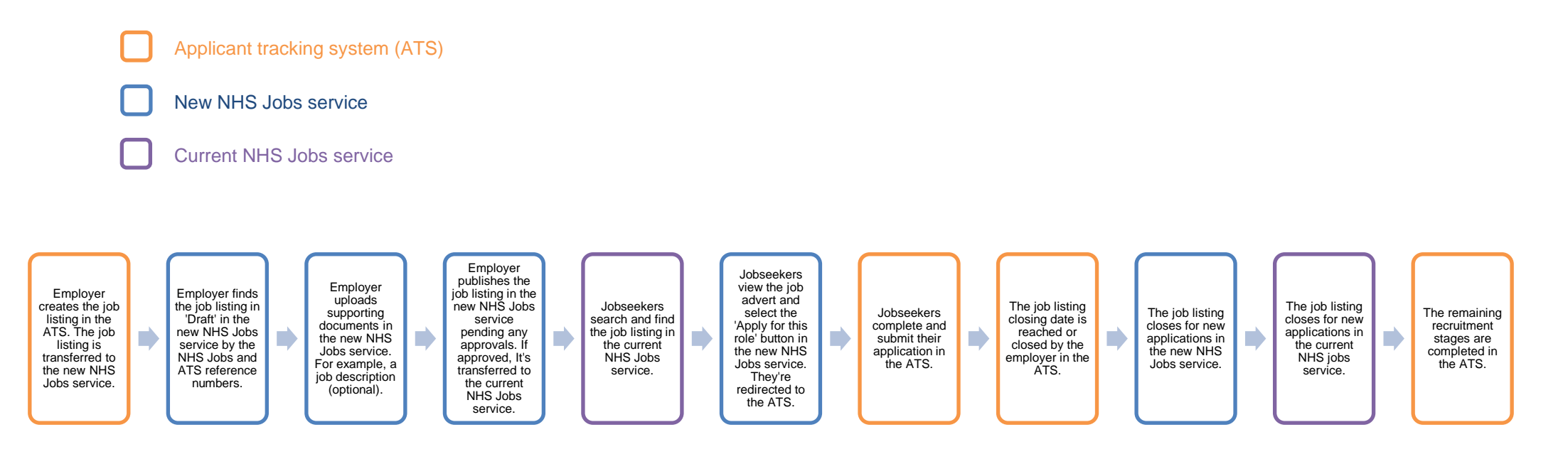

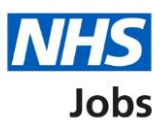

## <span id="page-3-0"></span>**Sign into your NHS Jobs account**

This page gives you instructions for how to sign into your [NHS Jobs account.](https://beta.jobs.nhs.uk/home)

**Important:** You must have an account setup by the NHS Jobs team or by your organisation's 'Super user' to sign into your NHS Jobs account.

To sign into your account, complete the following step:

**1.** Select the ['Sign In'](#page-4-0) link.

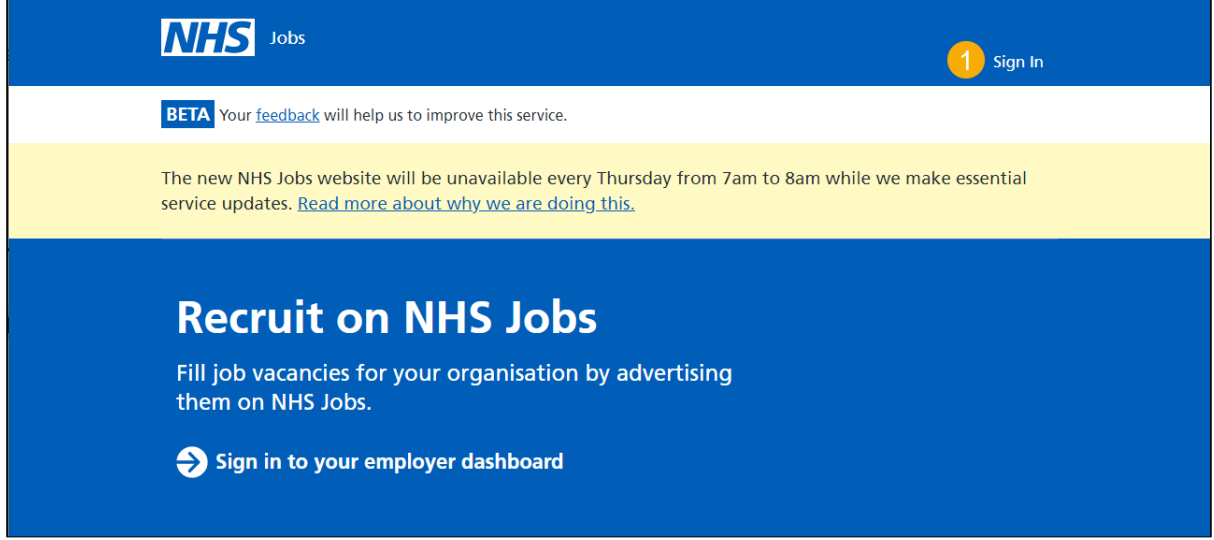

## <span id="page-4-0"></span>**Find your ATS job listing in NHS Jobs**

This page gives you instructions for how to find your ATS job listing in NHS Jobs.

**Important:** The job listing must be created in your ATS to be transferred to the new NHS Jobs service. You'll receive a confirmation message in your ATS once this is sent. Once it's transferred it will show in 'Draft' job listings in NHS Jobs.

To view your draft job listings, complete the following step:

**1.** Select the ['Draft'](#page-5-0) link.

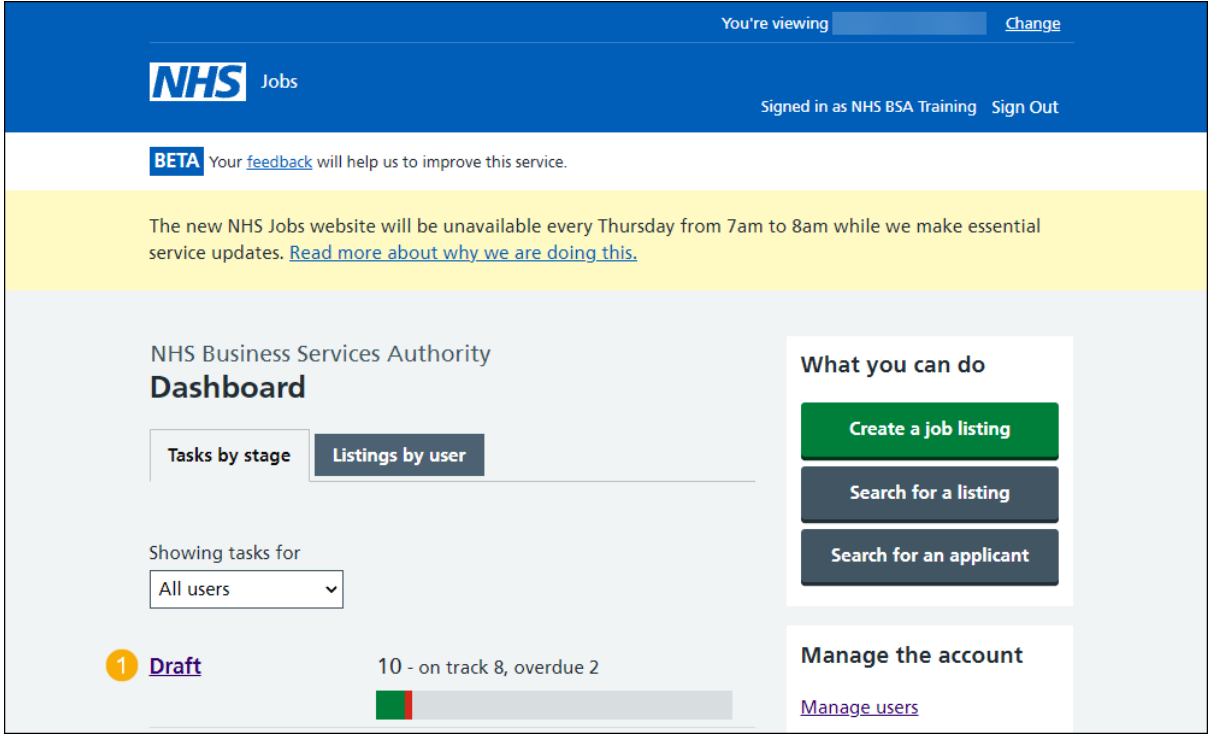

**Tip:** You can select 'Search for a listing' to find your ATS reference number. This is useful if your organisation has lots of job listings in draft.

### <span id="page-5-0"></span>**View your ATS job listing in NHS Jobs**

This page gives you instructions for how to view your ATS job listing in NHS Jobs.

**Important:** The draft job listing will show an NHS Jobs and ATS reference number (highlighted in yellow).

To view your ATS job listing, complete the following step:

- **1.** Select a link:
	- [Complete the listing](#page-6-0)
		- or
	- Delete the listing

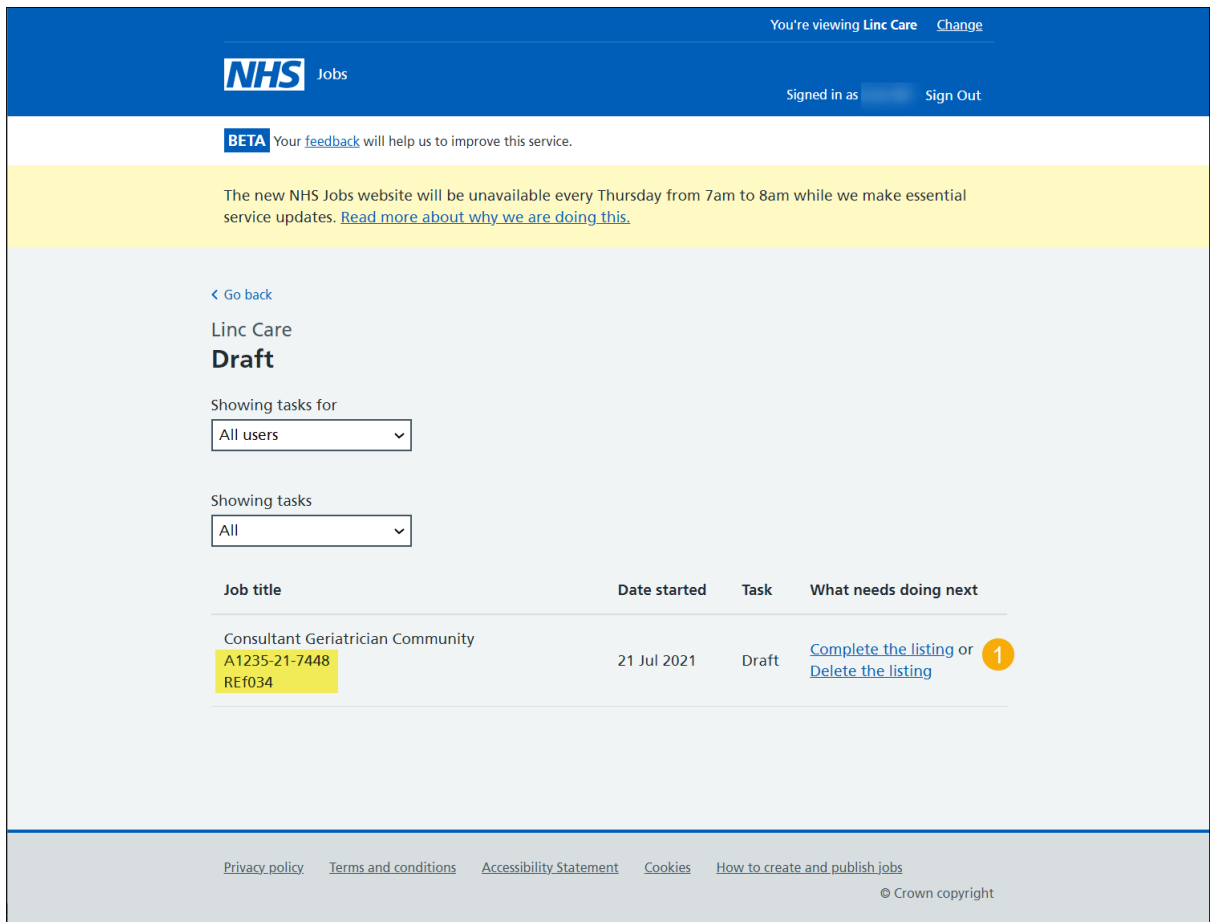

You've reached the end of this user guide if you've deleted the listing.

### <span id="page-6-0"></span>**Add supporting documents (optional)**

This page gives you instructions for how to add supporting documents in NHS Jobs (optional).

**Important:** This page is only shown if you're completing the listing. You can add supporting documents in NHS Jobs before you publish the job listing to jobseekers. For example, a job description. In this example, there are no documents added (highlighted in yellow).

To add a supporting document, complete the following step:

**1.** Select the ['Change'](#page-7-0) link (optional).

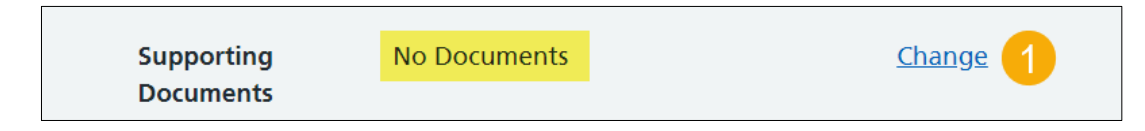

**Tip:** The supporting document section is in the middle of the 'Check your advert' page.

If you don't want to add any supporting documents, go to the 'Check your listing and publish [job listing'](#page-11-0) page.

## <span id="page-7-0"></span>**Do you want to upload any supporting documents that will give more information to applicants?**

This page gives you instructions for how to confirm if you want to upload any supporting documents that will give more information to applicants in NHS Jobs.

**Important:** This page is only shown if you're uploading supporting documents.

To upload a supporting document, complete the following steps:

- **1.** Select an answer:
	- ['Yes'](#page-8-0)
	- ['No'](#page-11-0)
- **2.** Select the 'Save and continue' button.

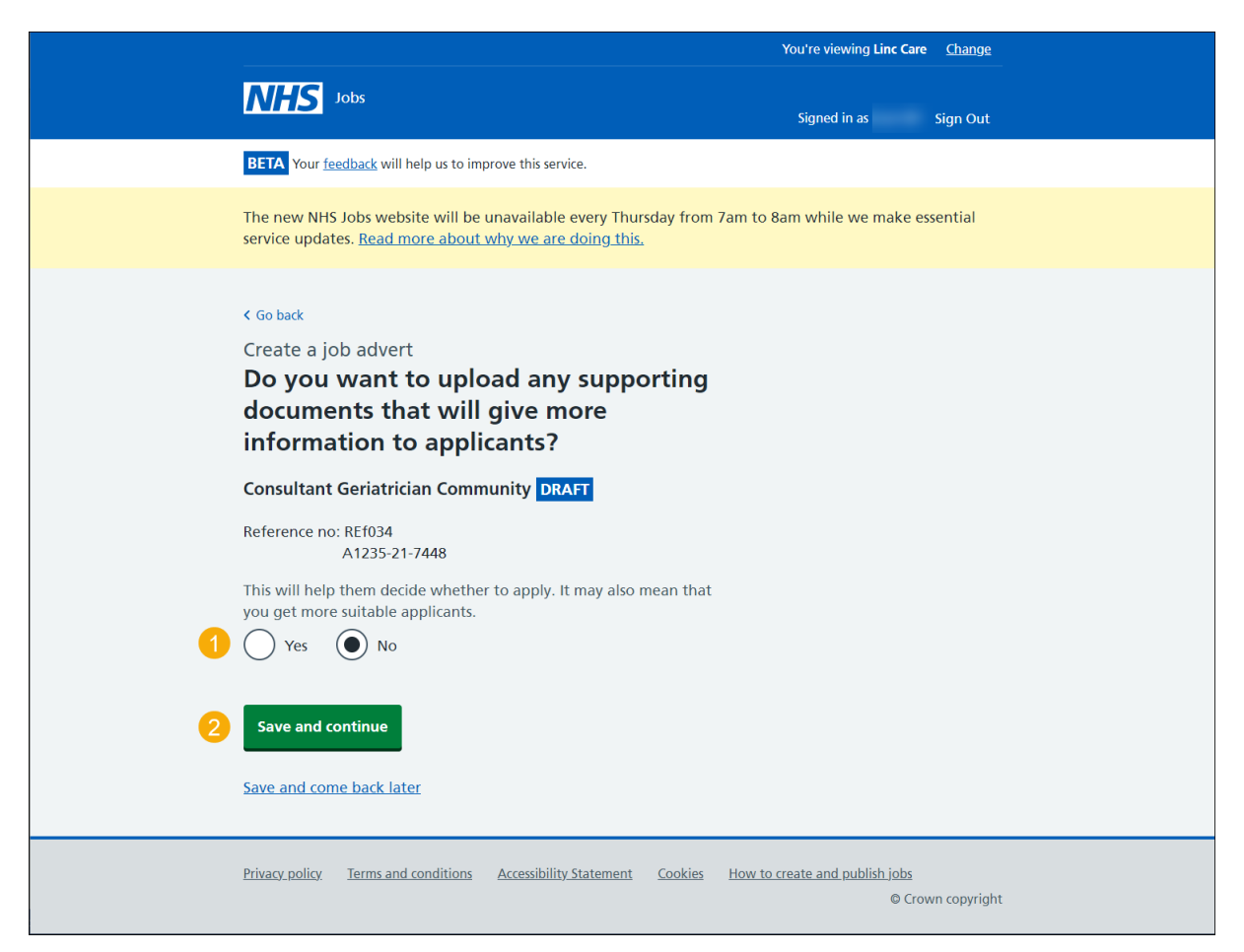

If you select 'No', you'll publish the ATS job listing in NHS Jobs without any supporting documents attached, go to the ['Publish](#page-11-0) job listing' page.

#### <span id="page-8-0"></span>**Upload your supporting documents**

This page gives you instructions for how to upload supporting documents in NHS Jobs.

**Important:** You can upload 4 supporting documents in a doc, docx, pdf format. The document size is limited to 1MB. In this example, an 'Administrator assistant' file is added (highlighted in yellow).

To choose and upload your document, complete the following steps:

- **1.** Select the 'Choose File' button to find the file.
- **2.** Select the ['Upload'](#page-9-0) button to upload the file.

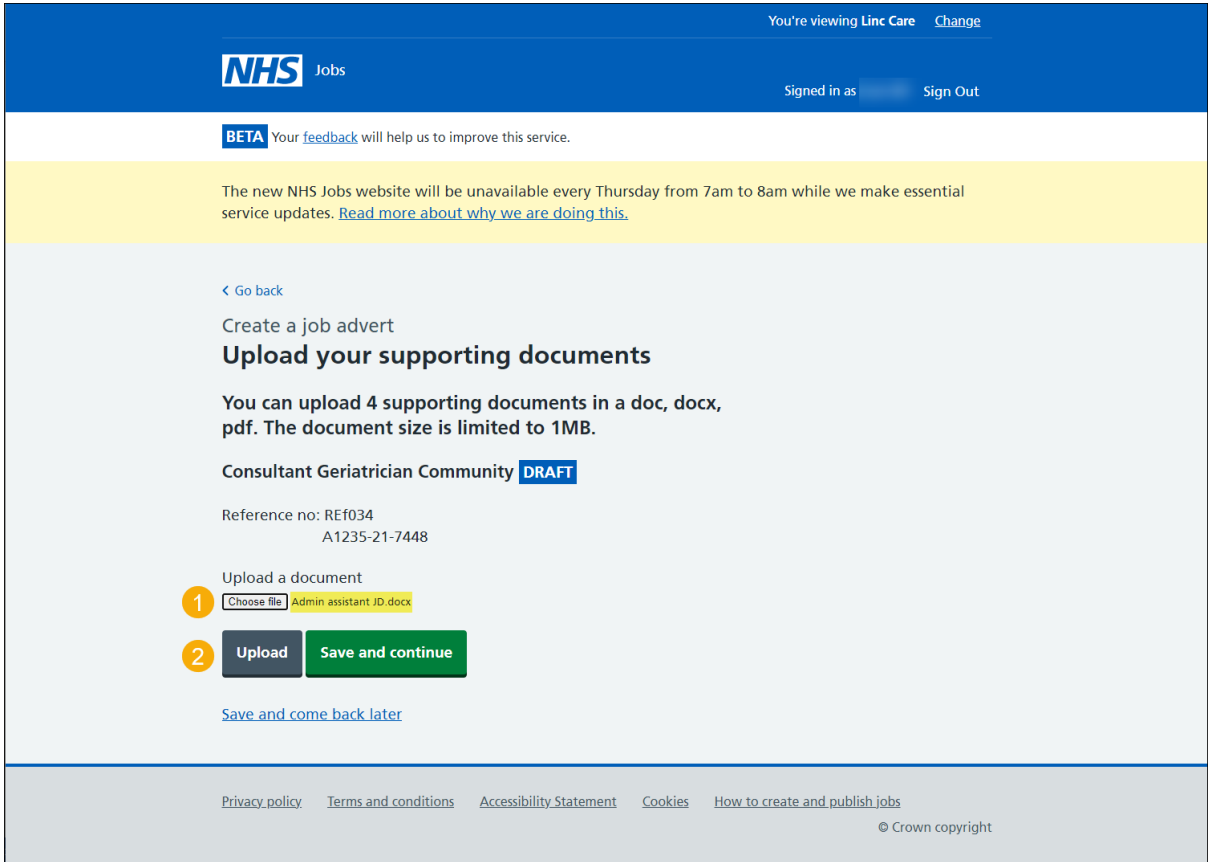

**Tip:** You'll need to know where the files are located on your computer to upload them.

## <span id="page-9-0"></span>**Check your uploaded supporting documents**

This page gives you instructions for how to check your uploaded supporting documents in NHS Jobs.

To view, remove or upload your supporting documents, complete the following steps:

- **1.** Select the 'file name' link to view it (optional).
- **2.** Select the '**Remove'** link (optional).
- **3.** Select the ['Save and continue'](#page-9-1) button.

<span id="page-9-1"></span>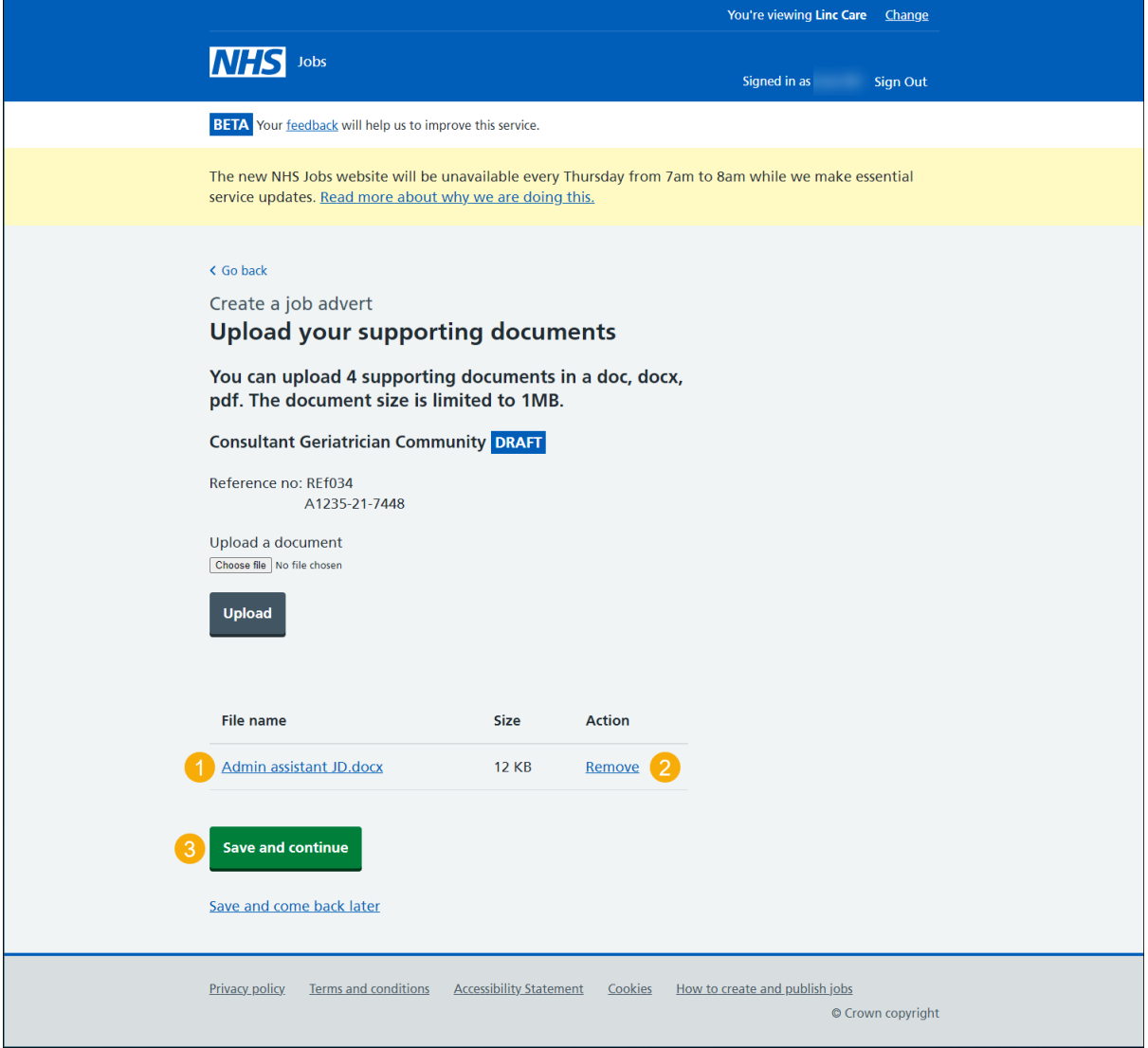

### <span id="page-10-0"></span>**Check your supporting documents**

This page gives you instructions for how to check your supporting documents in NHS Jobs.

**Important:** Make sure you've added the correct supporting documents.

To change your supporting documents, complete the following steps:

**1.** Select the ['Change'](#page-8-0) link (optional).

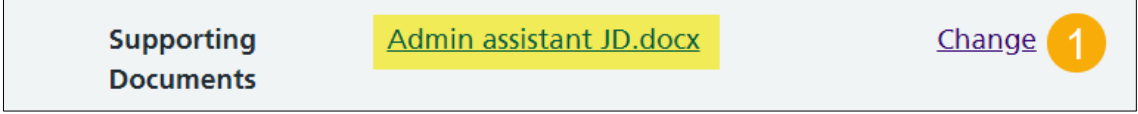

**Tip:** You can select the document name link to view it.

Go to the '*Publish job listing*' page.

## <span id="page-11-0"></span>**Publish job listing**

This page gives you instructions for how to publish the job listing in NHS Jobs.

**Important:** Once your job listing is published, jobseekers will be redirected to your ATS if they choose to apply for the role.

To publish your job listing, complete the following step:

1. Select the '*Publish now'* button.

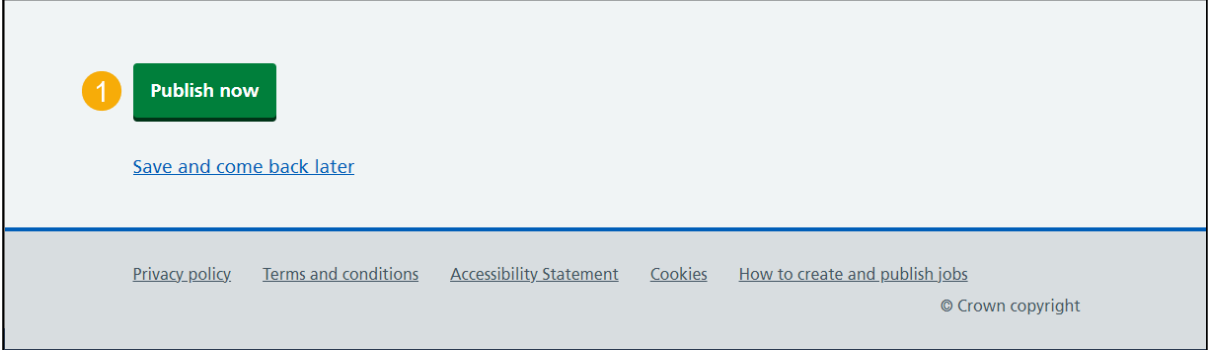

**Tip:** The 'Publish now' button is at the bottom of the 'Check your advert' page. If you're not ready to publish your job listing, you can select the 'Save and come back later' link.

#### <span id="page-12-0"></span>**Job advert published**

This page shows confirmation the job advert is published.

To view your advert or go to your job listings, complete the following step:

- **1.** Select the 'view' link to view the advert on NHS Jobs (optional).
- **2.** Select the 'Go to your job listings' link.

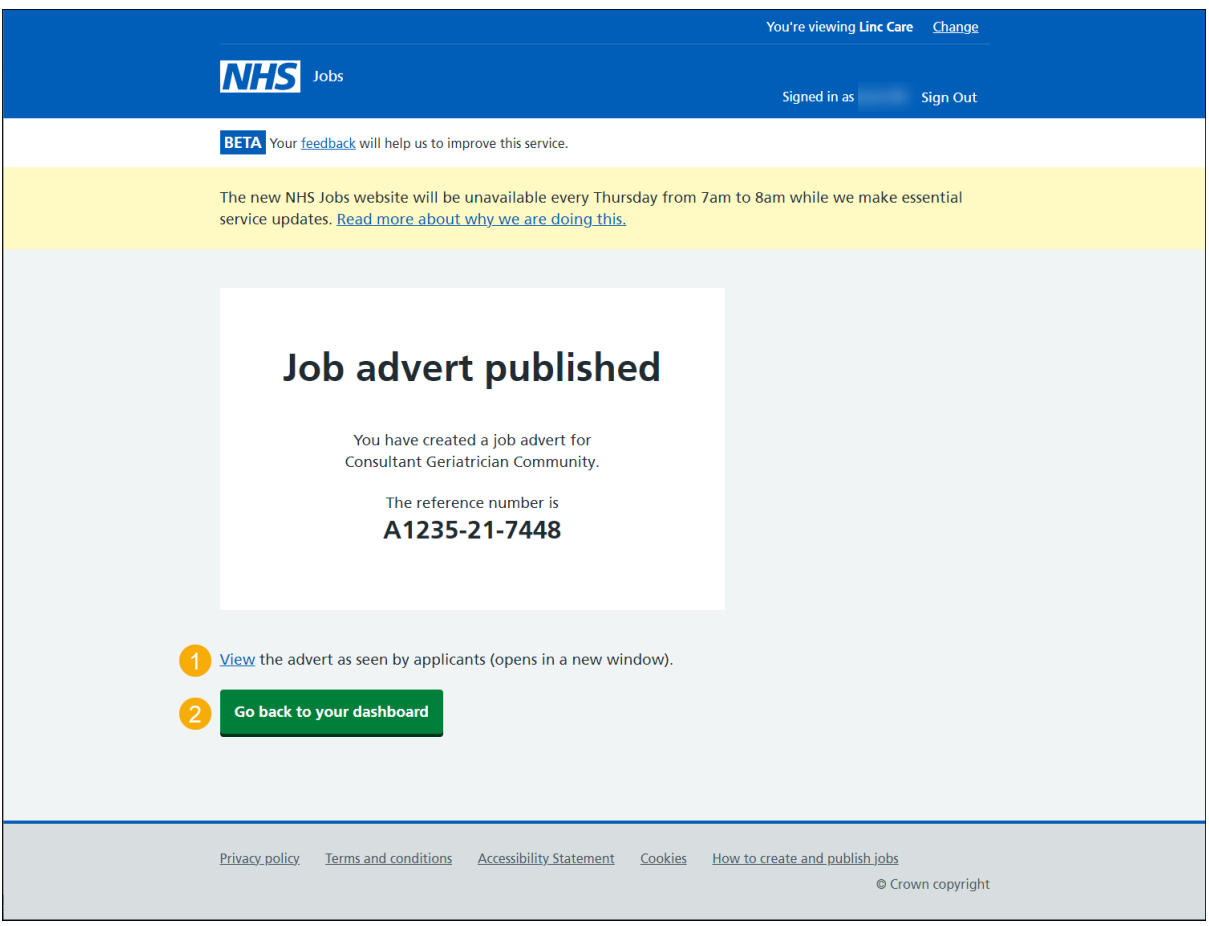

You've reached the end of this user guide as you've created and published an ATS job listing in NHS Jobs.